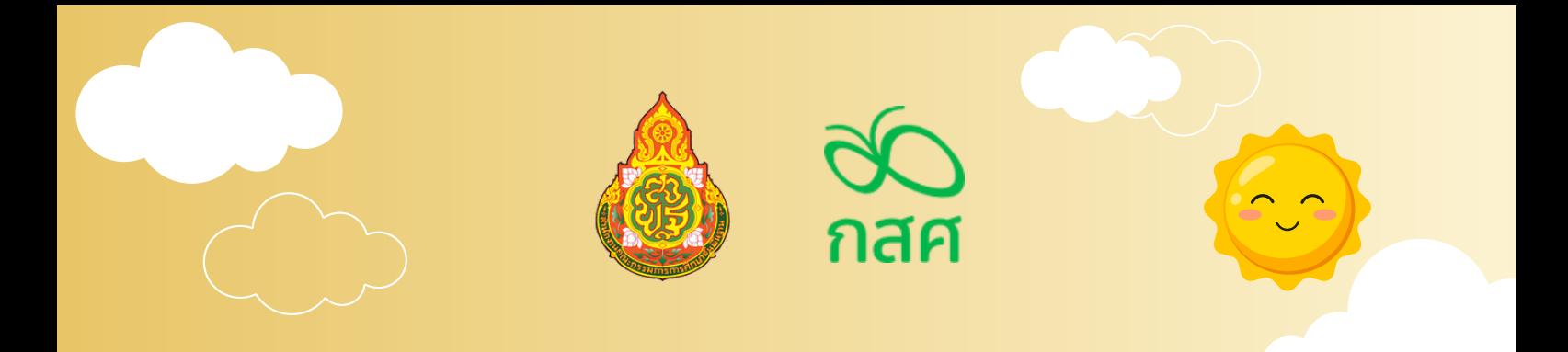

## **คู่มือการใช้งาน OBEC Care Help Center**

**รายการแจ้งปัญหาผ่านเว็บไซต์ obeccare.thaieduforall.org ระบบสารสนเทศเพื่อหลักประกันโอกาสทางการเรียนรู้ การดูแลช่วยเหลือนักเรียน**

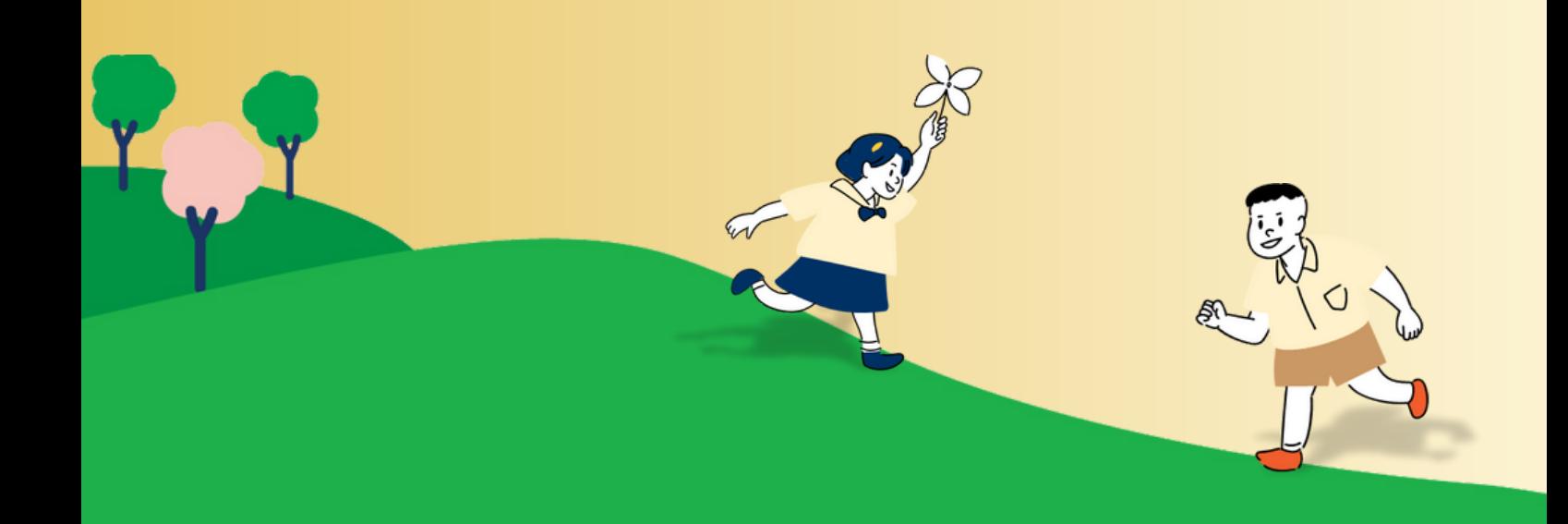

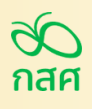

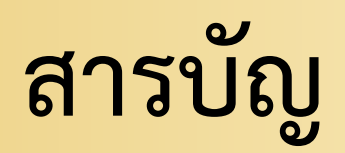

#### การดำ เนินงานรายการแจ้งปัญหา OBEC Care Help Center

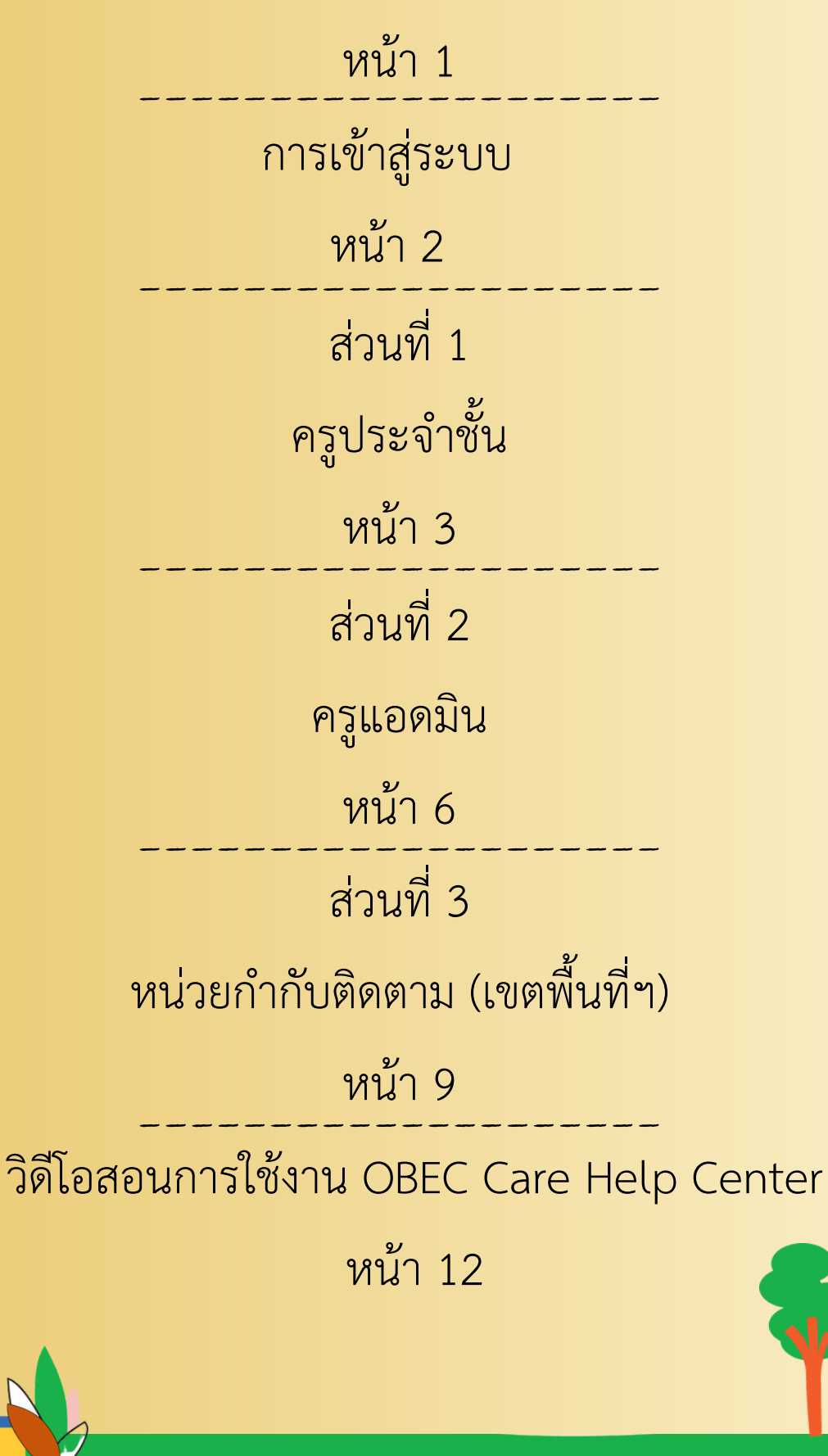

**การดำ เนินงานรายการแจ้งปัญหา OBEC Care Help Center**

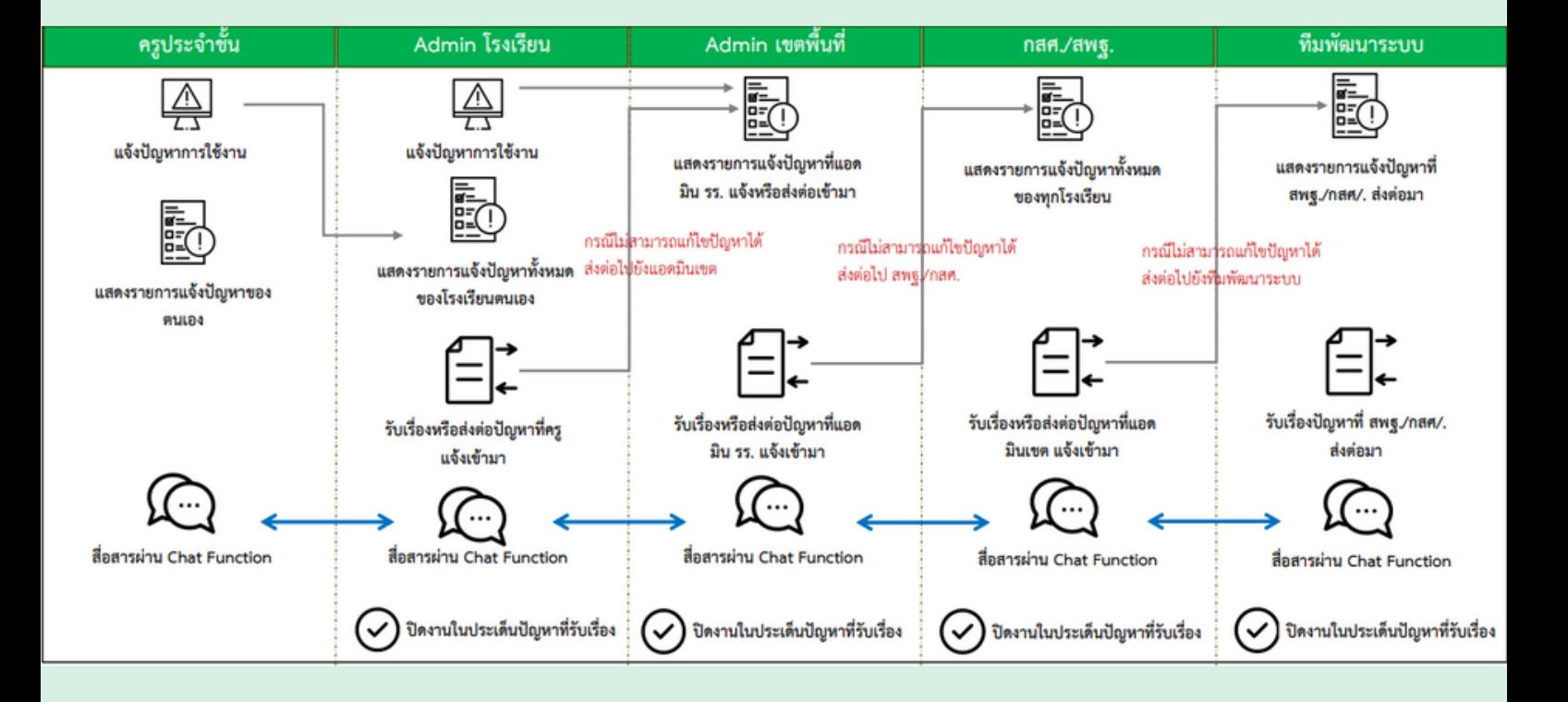

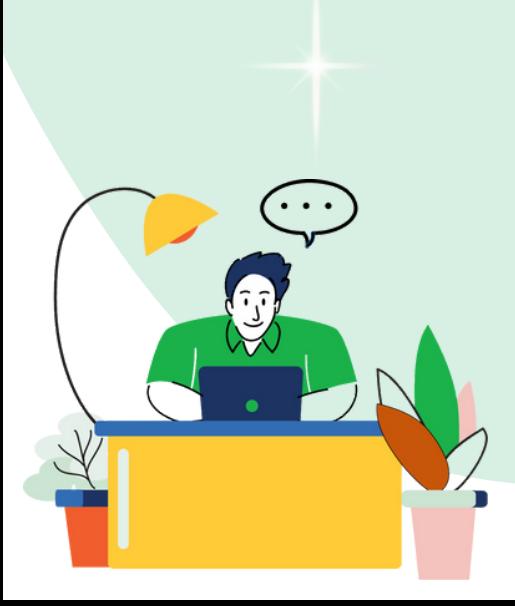

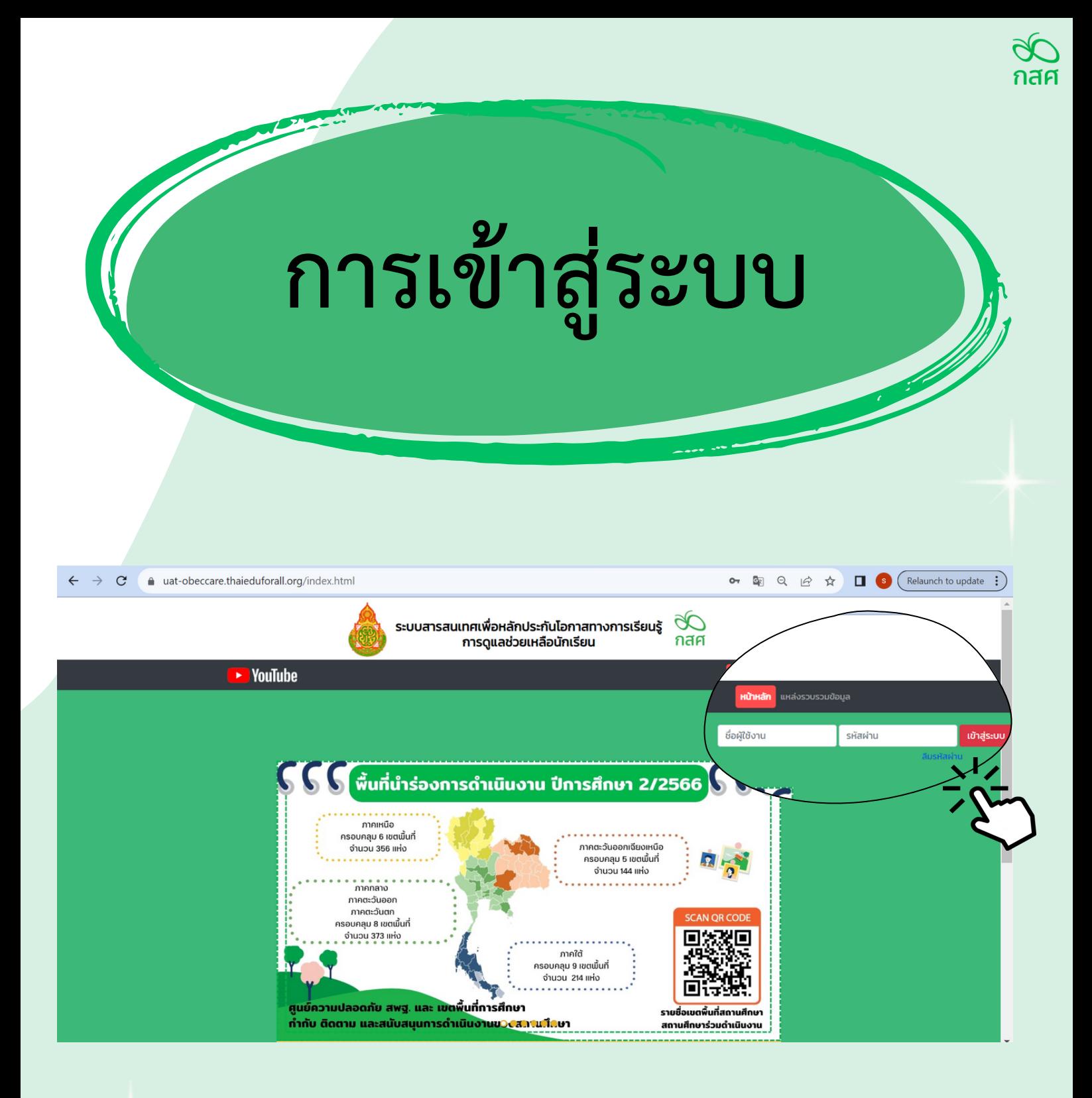

**ในทุกๆ บทบาท (ครูประจำ ชั้น ครูแอดมิน และหน่วยกำ กับติดตาม) จะมี Username และ Password ให้กรอกหน้าแรกเพื่อเข้าสู่ระบบ**

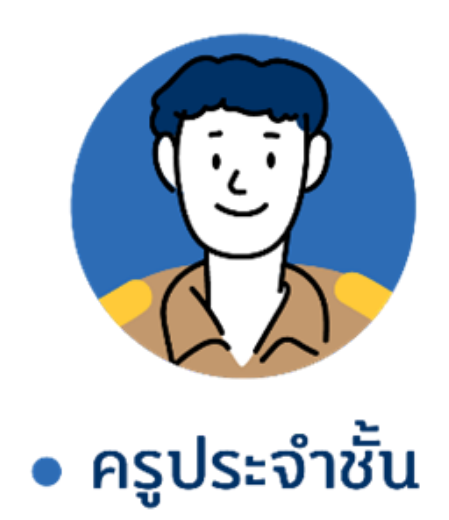

## **ส่วนที่ 1 ครูประจำ ชั้น**

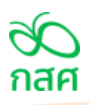

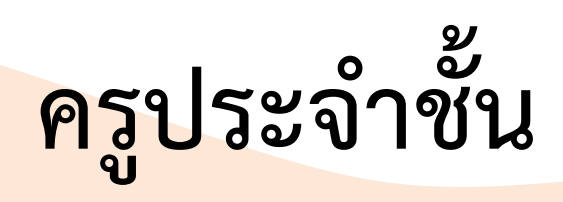

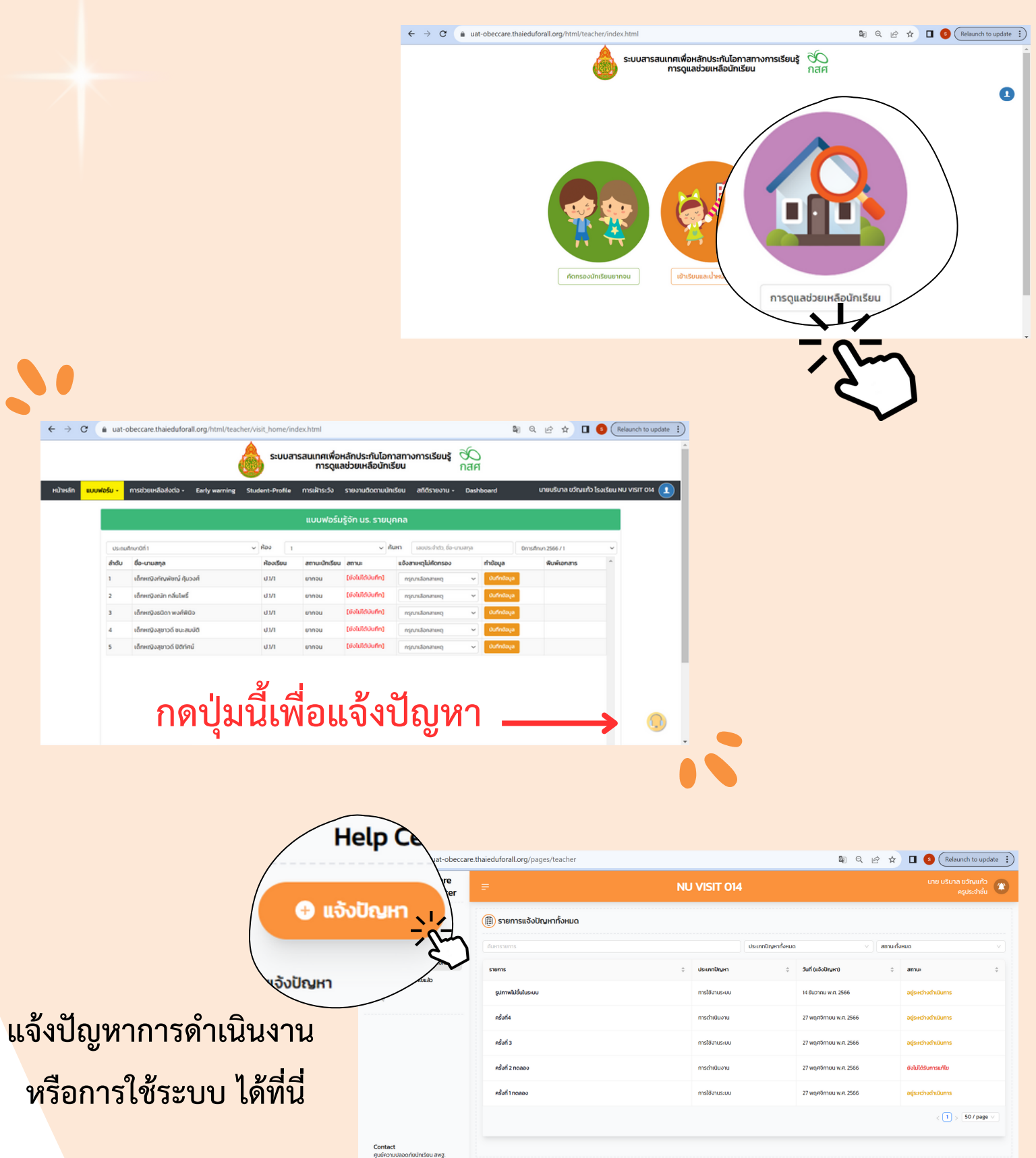

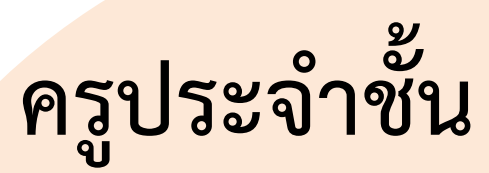

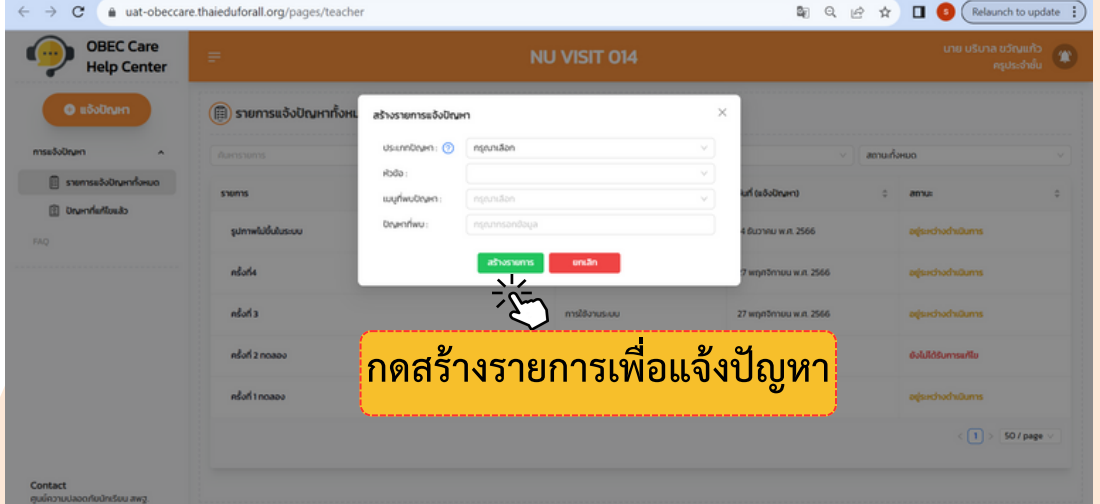

#### **ประเภทปัญหา :**

การดำ เนินงาน หมายถึง ปัญหาหรือข้อสอบถามที่เกี่ยวข้องกับการดำ เนินงานที่ไม่เกี่ยวข้องกับการบันทึก ระบบสารสนเทศ เช่น ปฏิทินการดำ เนินงาน เอกสารประกอบต่างๆคู่มือการใช้งาน เป็นต้น การใช้งานระบบ หมายถึง ปัญหาหรือข้อสอบถามเชิงเทคนิคที่เกี่ยวข้องกับการใช้งานระบบสารสนเทศที่ คุณครูพบปัญหาระหว่างทำ การบันทึกข้อมูล รวมถึงการเรียกดูรายงานต่างๆ บนระบบสารสนเทศ

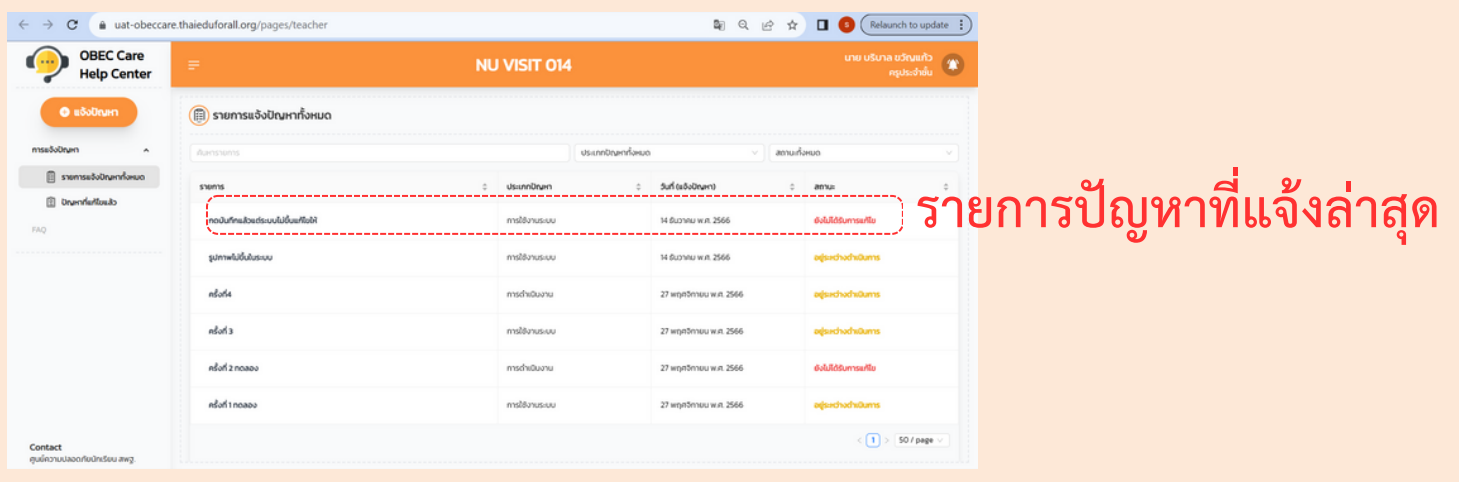

**ครูประจำ ชั้นสามารถสื่อสารกับครูแอดมินได้ แต่ต้องให้ครูแอดมิน รับเรื่องที่ครูประจำ ชั้นแจ้งปัญหาก่อน**

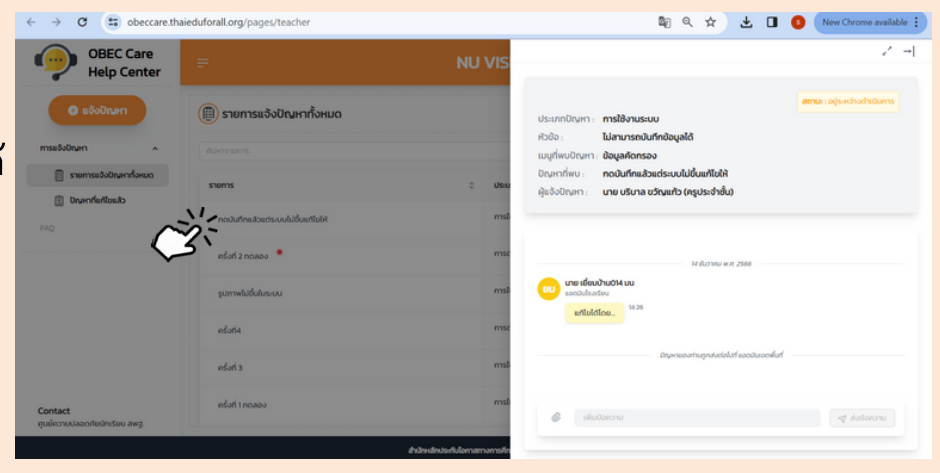

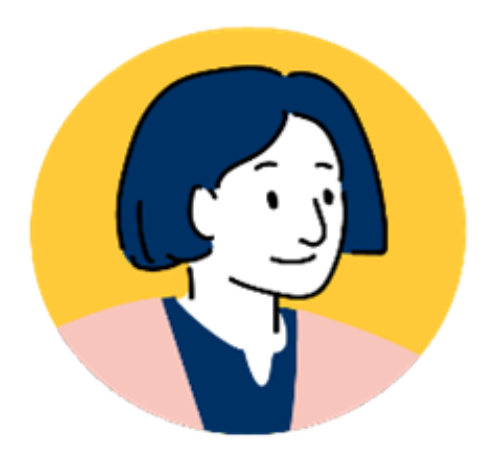

#### • ครูแอดมิน

# **ส่วนที่ 2 ครูแอดมิน**

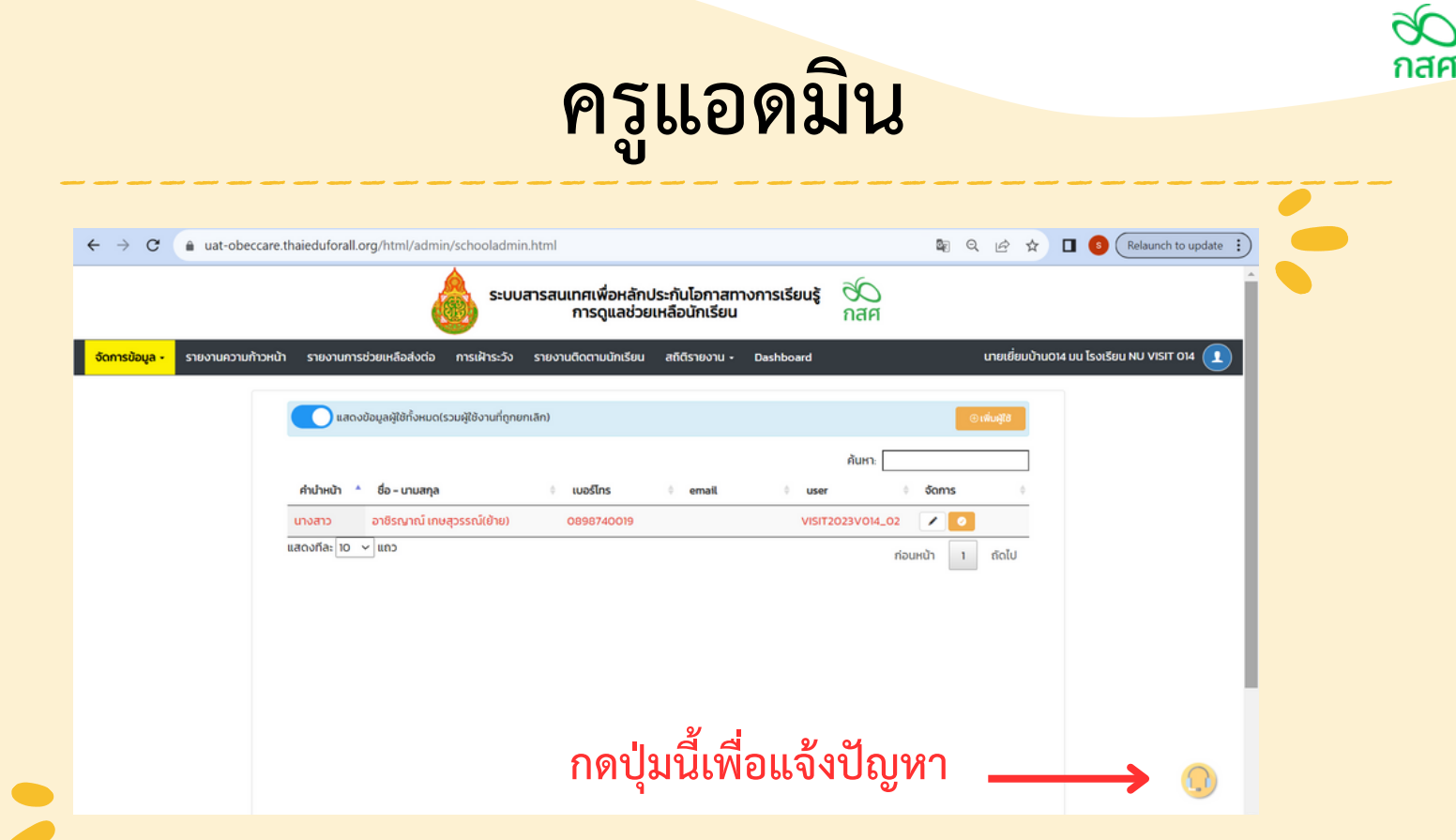

**ครูแอดมินสามารถแจ้งปัญหาเพื่อให้ทางเขตพื้นที่ หรือส่วนกลาง รับทราบปัญหาที่เกิดขึ้นได้**

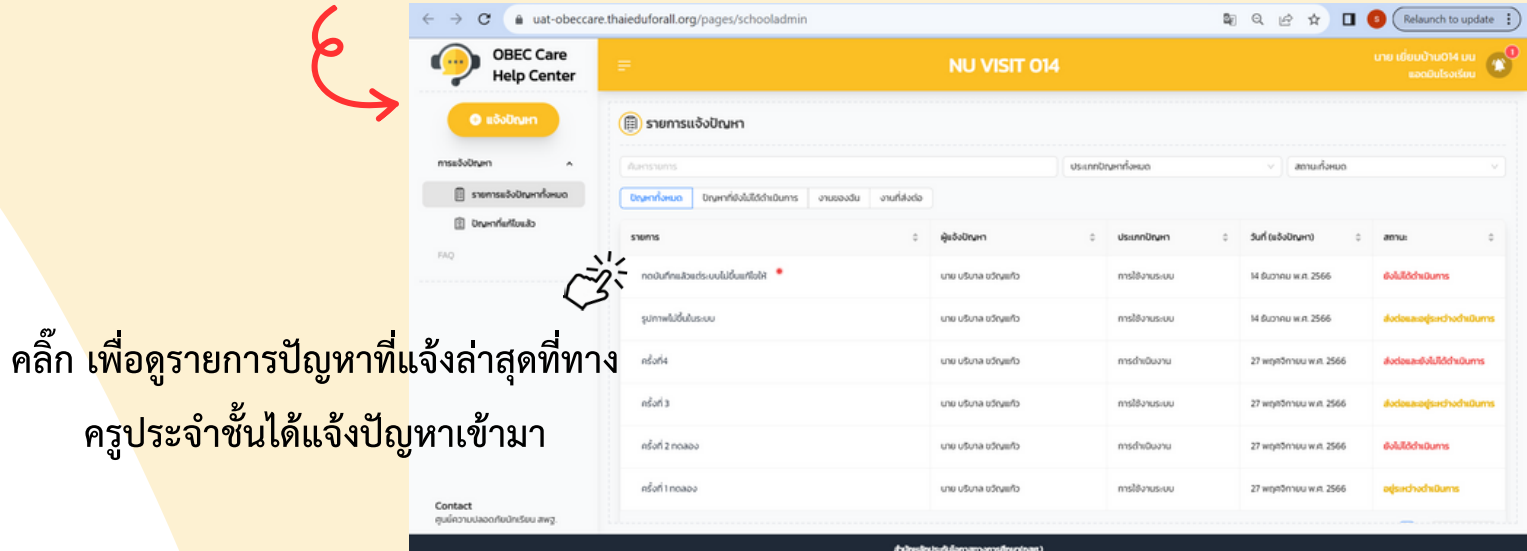

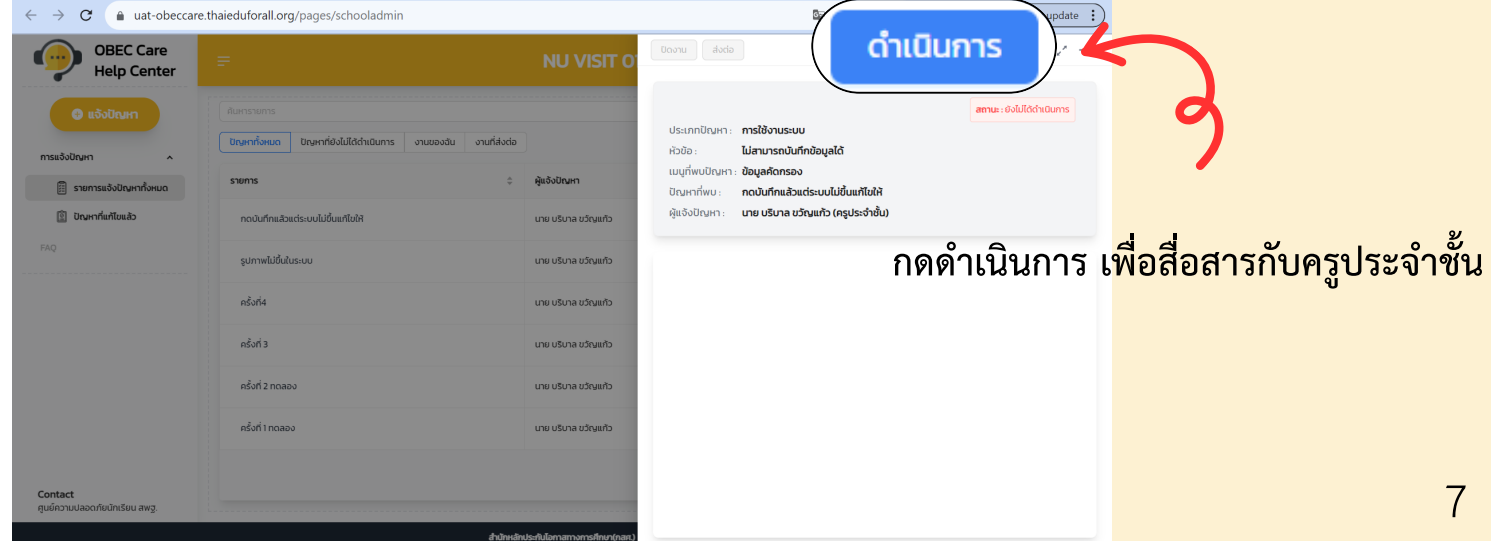

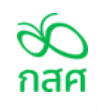

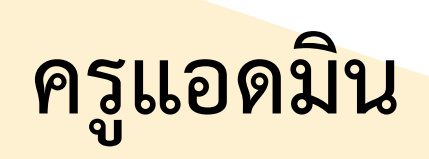

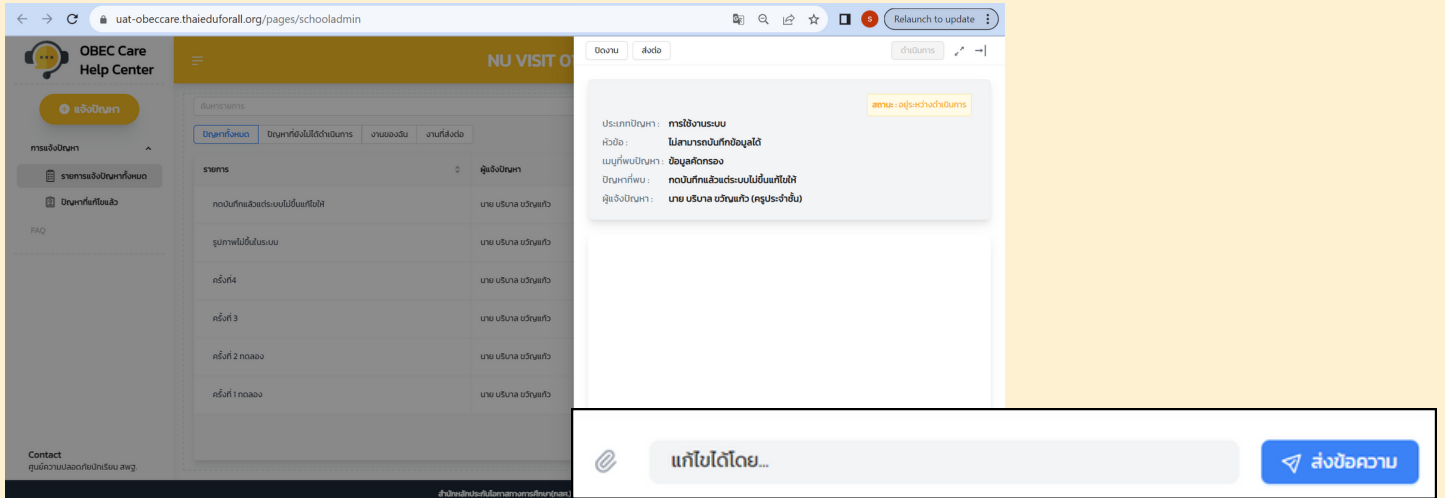

#### **ครูประจำ ชั้น แจ้งปัญหาเข้ามา ครูแอดมินสามารถสื่อสารกับครูประจำ ชั้นได้**

#### **กดปุ่มปิดงาน กรณีที่ครูแอดมินแก้ไข้ปัญหาได้**

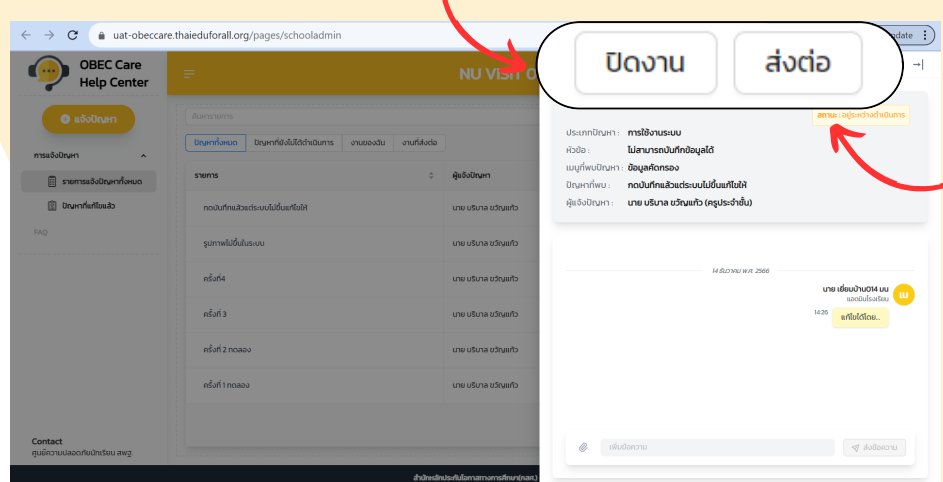

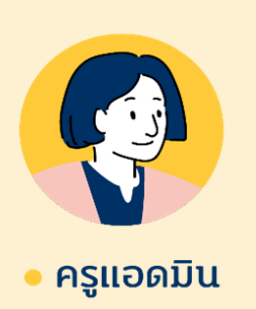

**กรณีที่ครูแอดมิน ไม่สามารถแก้ไขปัญหาได้ ให้ส่งต่อปัญหา เพื่อส่งเรื่องไปยัง หน่วยกำ กับติดตาม (แต่จะไม่สามารถสื่อสารพิมพ์ โต้ตอบกับครูประจำ ชั้นได้ แต่ยัง สามารถอ่านการสื่อสารของครู ประจำ ชั้นและเขตพื้นที่ได้)**

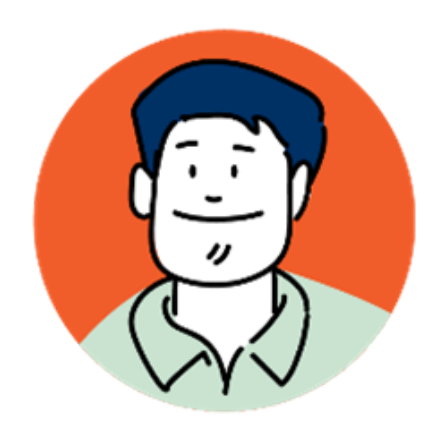

#### • หน่วยกำกับฯ

## **ส่วนที่ 3**

## **หน่วยกำ กับติดตาม (เขตพื้นที่ฯ)**

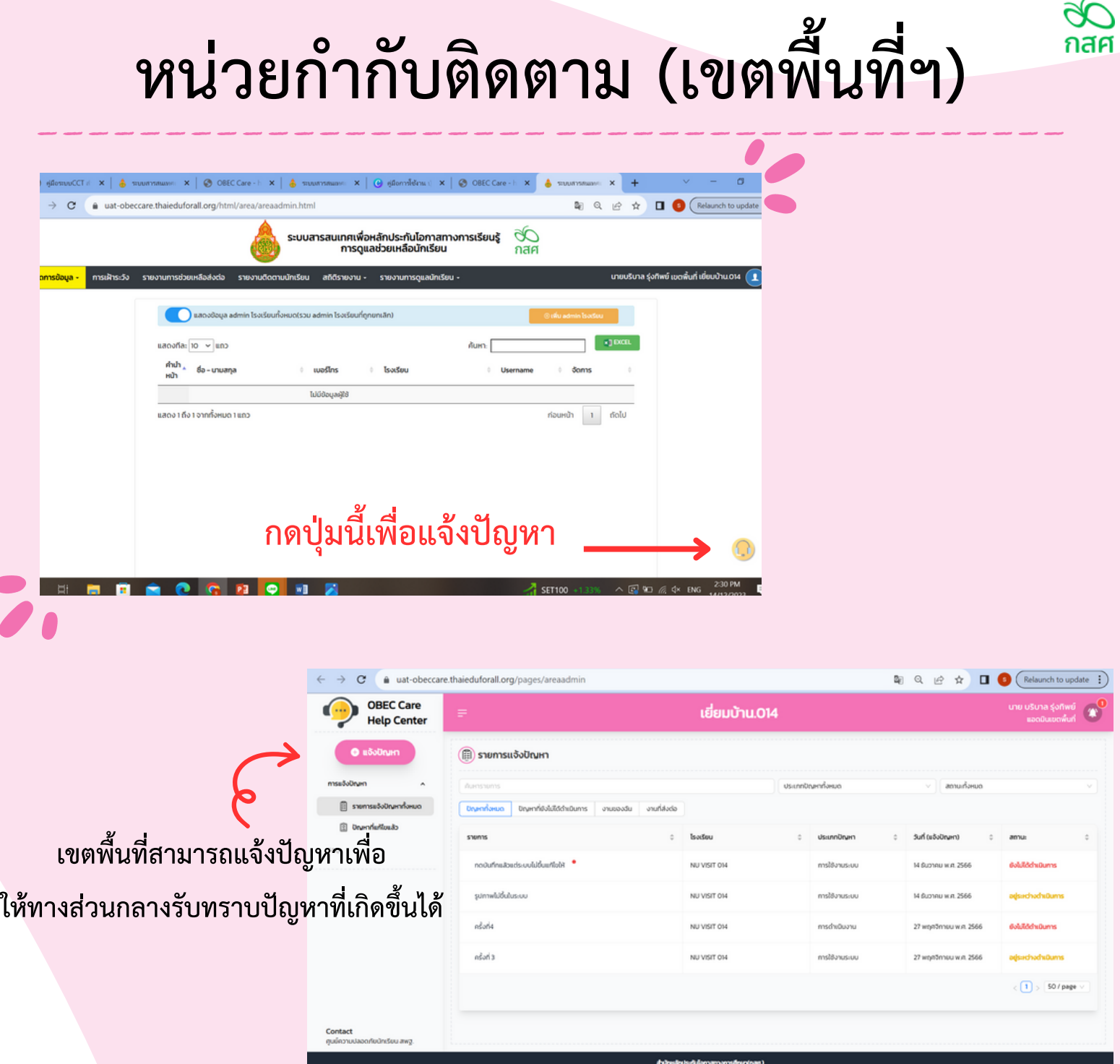

**แสดงรายการแจ้งปัญหาที่ครูประจำ ชั้น หรือครูแอดมิน แจ้งปัญหาหรือส่งต่อเข้ามาของโรงเรียนในเขตพื้นที่ทั้งหมด**

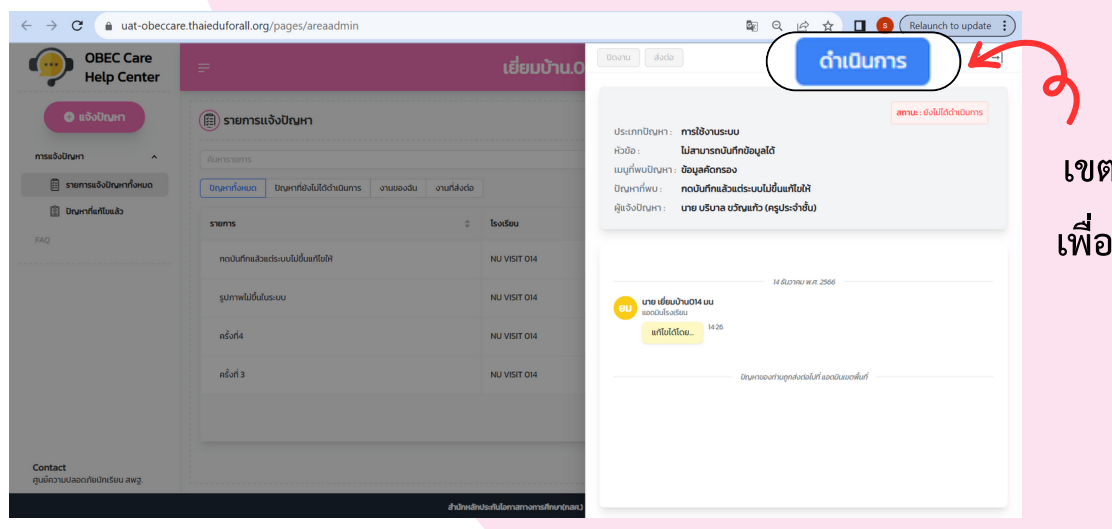

**เขตพื้นที่สามารถกดดำ เนินการ เพื่อสื่อสารกับแอดมินโรงเรียนได้**

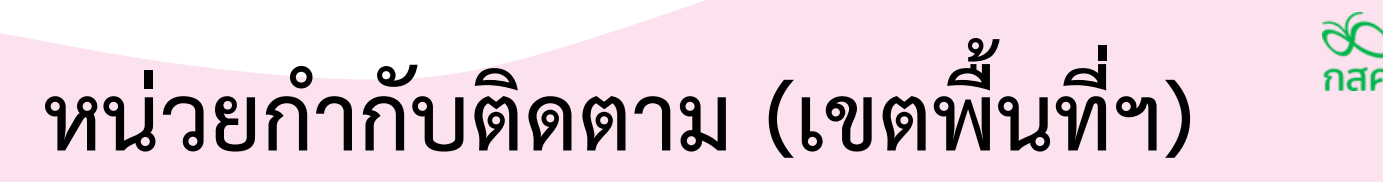

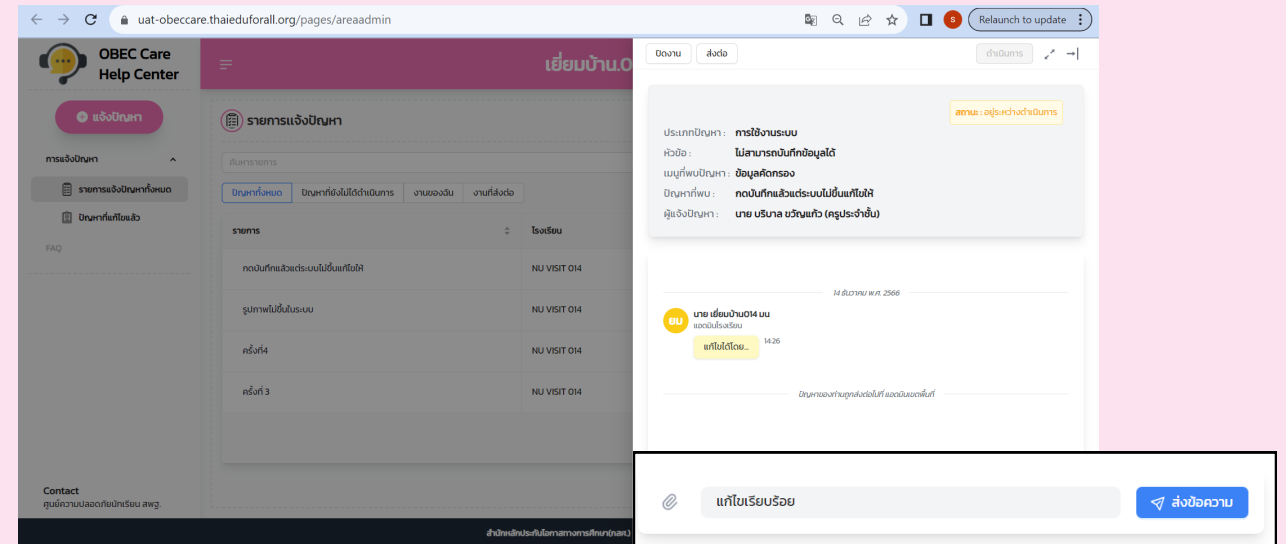

**เขตพื้นที่สามารถสื่อสารกับครูแอดมินได้**

**กรณีที่เขตพื้นที่ไม่สามารถแก้ไขปัญหาได้**

**ให้ส่งต่อเพื่อส่งเรื่องไปยังส่วนกลาง**

**(แต่จะไม่สามารถสื่อสารพิมพ์โต้ตอบกับครูแอดมินได้ แต่ยังสามารถอ่านการ**

**สื่อสารของครูประจำ ชั้น ครูแอดมิน และเขตพื้นที่ได้)**

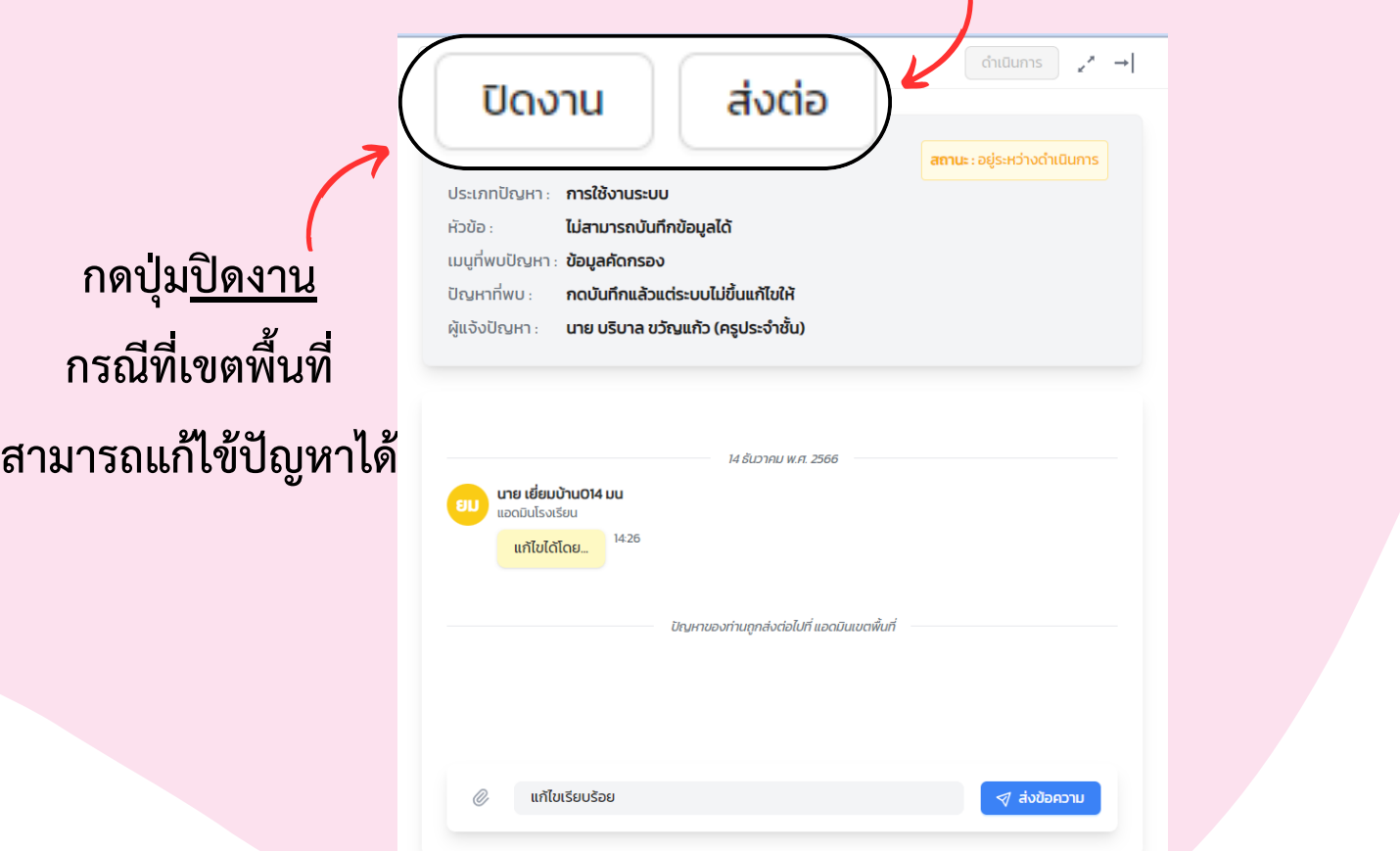

## **วิดีโอสอนการใช้งาน OBEC Care Help Center**

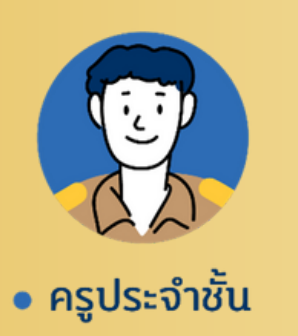

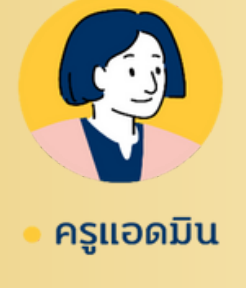

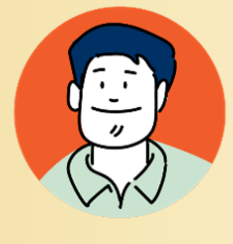

• หน่วยกำกับฯ

### **สแกน QR Code เพื่อรับชมวิดีโอการใช้งาน OBEC Care Help Center**

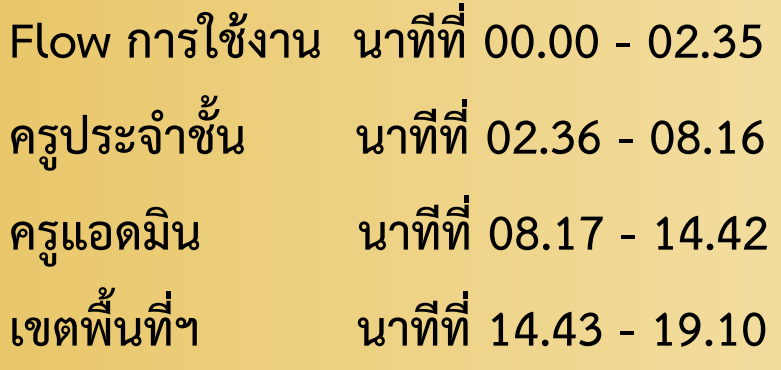

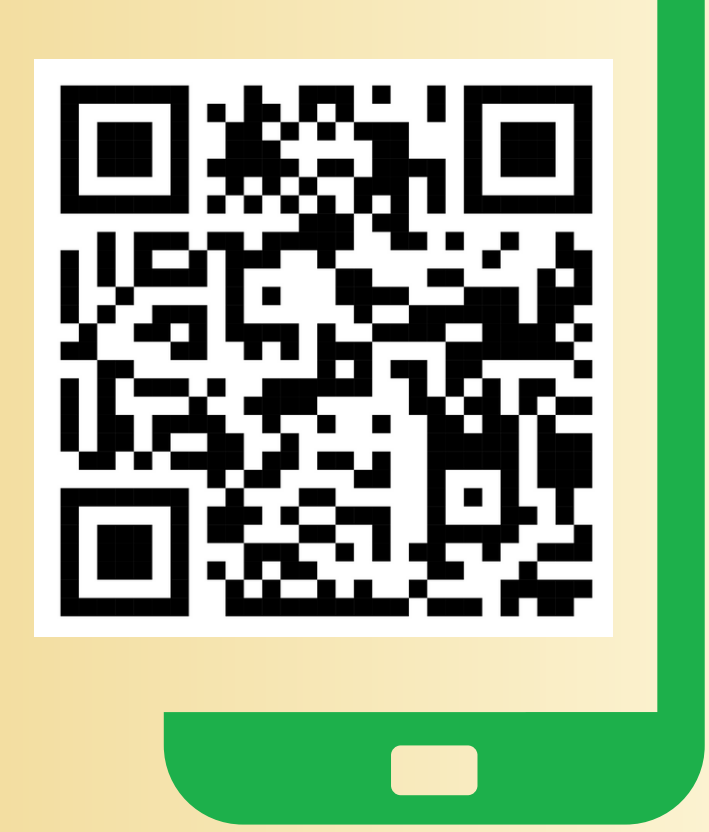

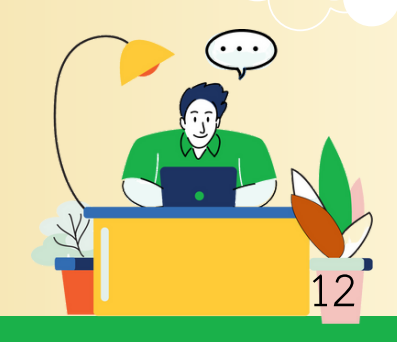